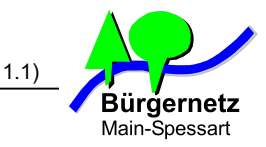

## Installationsanleitung für WaveLINK 3.0 Internetzugang

### 1. Installation der Hardware

Um den WaveLINK 3.0 Internetzugang nutzen zu können, haben Sie von uns den bereits fertig konfigurierten Antennenrouter vom Typ SXT 5HnD oder SEXTANT erhalten. Bitte schließen Sie die Komponenten wie folgt an:

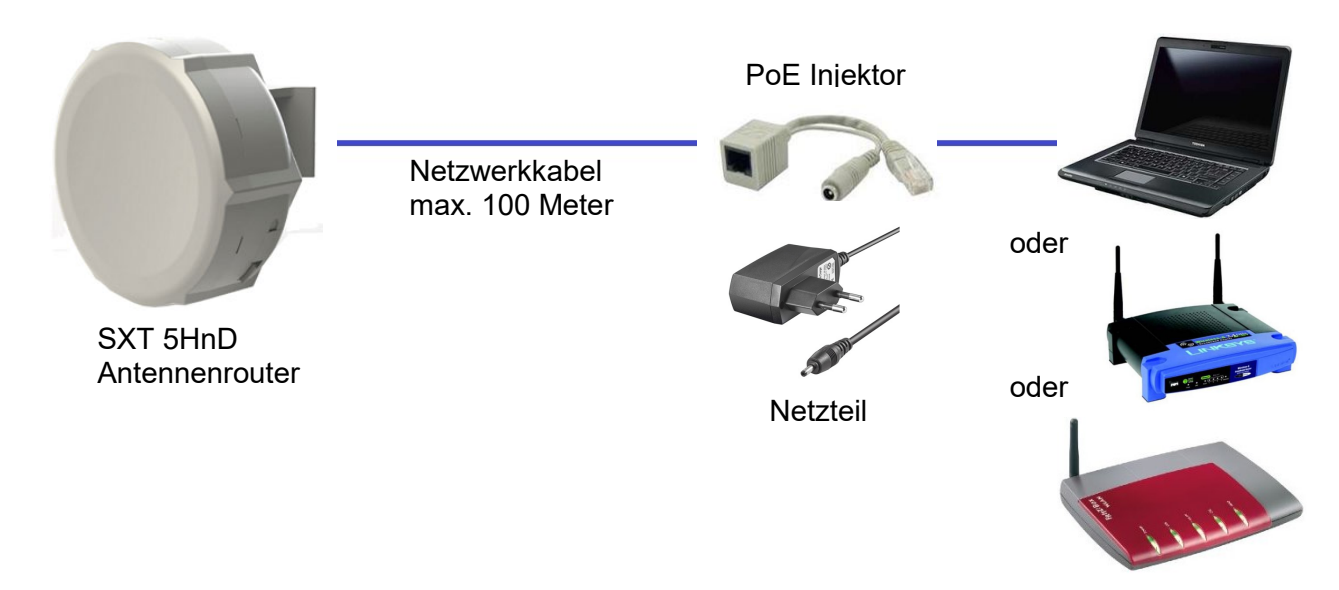

Den Antennenrouter befestigen Sie mit der beigefügten Halterung an einem Antennenmast, Balkongeländer, Wand, Fensterbrett, usw. Wichtig dabei ist, dass vom Montagestandort freie Sicht zu einem unserer WaveLINK 3.0 Benutzereinstiege besteht. Das Montieren hinter Fenstern oder Dachziegeln ist nicht optimal, da die Funkwellen durch Isolierglas oder Ziegel stark gedämpft werden. Die optimale Ausrichtung des Antennenrouters können Sie anhand der LED-Balkenanzeige auf der Rückseite finden. Für eine schnelle und stabile Verbindung sollten mind. 4 LEDs leuchten.

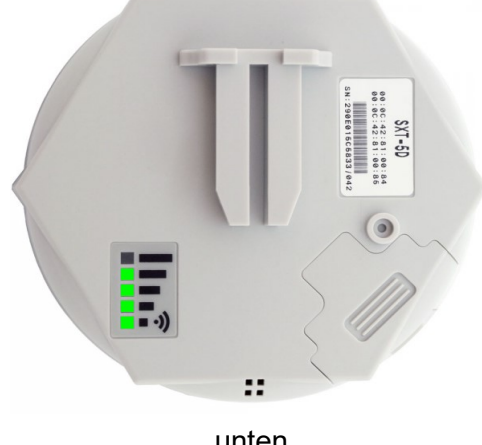

Der Antennenrouter wird über das beilegte Netzwerkkabel mit Hilfe des PoE-Injektor (Power over Ethernet Injektor) mit Strom versorgt. Den Stecker des PoE-Injektors können Sie direkt an Ihren Rechner, einem Switch, einen WLAN-Accesspoint oder einem WLAN-Router anschließen. Näheres zum Betrieb eines eigenen Routers hinter dem Antennenrouter erfahren Sie in Kapitel 3. Achtung ! Schließen Sie an das Netzwerkkabel, das zum Antennenrouter führt, niemals ein anderes Netzwerkgerät an. Dieses könnte durch die Stromeinspeisung des PoE-Injektors zerstört werden.

## unten

### 2. Kontrollieren der WaveLINK 3.0 Verbindung

Stellen Sie die Netzwerkeinstellungen Ihres Rechner so ein, dass er sich automatisch eine IP-Adresse vom bezieht (DHCP-Client). Dies ist in der Regel die Standardkonfiguration eines neu installieren Rechners. Eigentlich könnten Sie jetzt schon mit Ihrem Rechner im Internet surfe, es empfiehlt sich aber die Verbindung einmal zu kontrollieren. Hierzu geben Sie folgendes in Ihren Webbrowser ein: http://192.168.1.1

WL9999-5G

**Router Identity** 

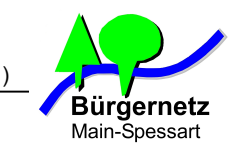

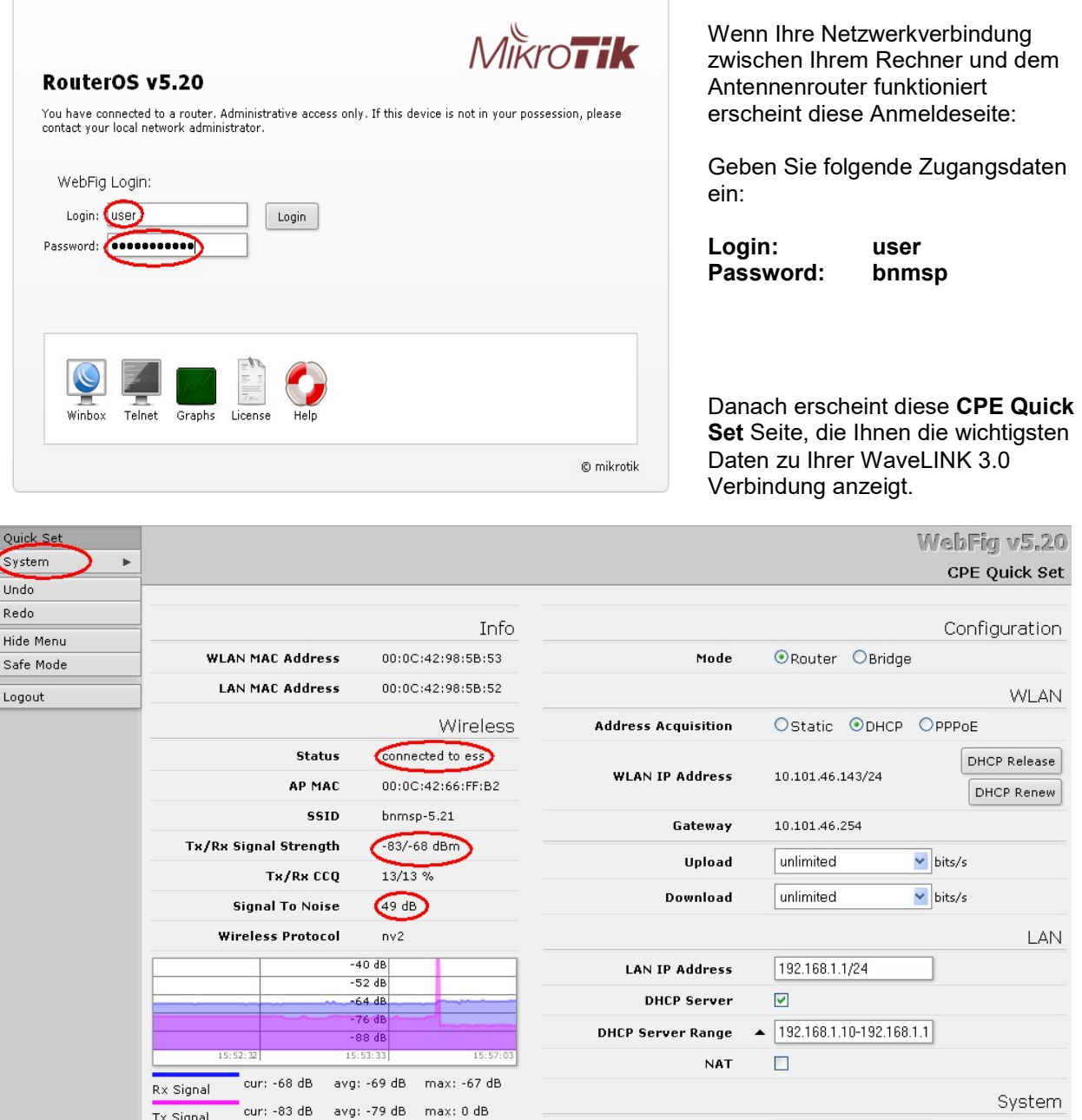

Der Wireless Status muss "connected to ess" anzeigen". "Searching for network" bedeutet, dass der Router noch keinen WaveLINK 3.0 Benutzereinstieg gefunden hat.

Das Wert Rx Signal Strength (Empfangssignalstärke) sollte nicht kleiner als -80 dBm sein. Beachten Sie, dass der Wert negativ ist, sprich -70 dBm ist ein besserer Wert.

Disconnect

Der Wert Signal To Noice (Signal-Rausch-Abstand) sollte mind. 20 dB betragen.

Über den in der linken Menüleiste befindlichen Menüpunkt System -> Reboot können Sie den Antennenrouter neu starten, falls der mal keine Verbindung zum Benutzereinstieg selbständig aufbaut.

Der Zugriff auf den CPE Quick Set Bereich ist für Sie nur lesend, d.h. mögliche Änderungen, die Sie an der Konfiguration vornehmen werden nicht übernommen.

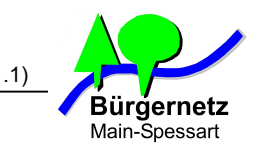

# 3. Betrieb von eigenem Netzwerkswitch oder WLAN-Router hinter dem Antennenrouter

## 3.1 Betrieb des Antennenrouters im "Router-Mode" (Standard)

Den Antennenrouter können Sie in zwei Betriebsarten betreiben. Standardmäßig liefern wir den Antennenrouter in der Betriebsart "Router-Mode" aus. D.h. Der Antennenrouter ermöglich über sein Netzwerkinterface den sofortigen Betrieb eines Rechners. Um mehr als einen Rechner am WaveLINK 3.0 Internetzugang zu betreiben, können Sie anstelle Ihres Einzelrechners auch einen einfachen Netzwerkswitch betreiben. Hierfür reicht ein einfacher ungemagter Switch aus. Der Switch braucht keinerlei Konfiguration. . Netzwerkgeräte, die über einen Switch mit dem Antennenrouter verbunden sind, erhalten über diesen per DHCP ihre IP-Adresse aus dem Bereich 192.168.1.10 – 192.168.1.199. Der Antennenrouter selber hat die IP-Adresse 192.168.1.1 .Möchten Sie einem Netzwerkgerät eine feste IP vergeben, dann verwenden Sie bitte nur IP-Adressen aus den noch freien Bereichen 192.168.1.2 – 192.168.1.9 oder 192.168.1.200 – 192.168.1.254 . Eine Änderung des IP-Adressbereiches ist durch Sie nicht möglich.

Hier zusammengefasst die Kenndaten des vom Antennenrouter aufgespannten IP-Netzes:

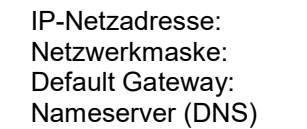

192.168.1.0/24 255.255.0 192.168.1.1 91.214.11.132

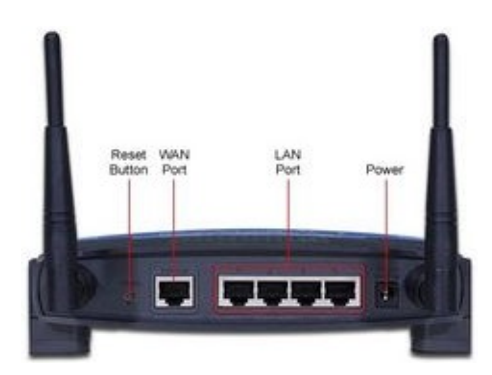

Anstelle, oder als Erweiterung zu dem Switch, können Sie auch einen WLAN-Accesspoint oder WLAN-Router verwenden. Hierzu geben Sie Ihrem eigenen WLAN-Router eine feste IP-Adresse aus den oben aufgeführten freien Bereichen und schalten Sie auf Ihrem Router den DHCP-Server aus. Den Antennenrouter verbinden Sie mit einem der LAN-Ports Ihres WLAN-Routers, nicht mit dem WAN-Port. Nebenstehende Abbildung zeigt dies bei einem Linksys WRT54GL. Möchten Sie Ihren alten Linksys-Router, den Sie bisher für WaveLink 2.0 verwendet haben, wieder als normalen WLAN-Router verwenden, dann müssen Sie diesen erst wieder mit der Originalfirmware bestücken. Wie das funktioniert verrät die Anleitung auf unserer Webseite http://www.bnmsp.de/wiki/hilfe/linksys\_client (Punkt 6).

### 3.2 Betrieb des Antennenrouters im "Modem-Mode" (muss explizit beantragt werden)

Haben Sie bei Beantragung Ihres WaveLINK 3.0 Zugangs explizit den "Modem-Mode" ausgewählt, dann haben Sie jetzt viel mehr Freiheitsgrade bei Ihrer Netzwerkkonfiguration. Das Mehr an Möglichkeiten birgt auch immer die Gefahr von Falschkonfigurationen, weshalb wir diese Betriebsart nur denjenigen empfehlen, die die Vorteile dieser Variante auch wirklich nutzen möchten und verstehen was sie tun. Die Vorteile sind:

- Sie können die IP-Adressen Ihres Home-LANs selber festlegen und ändern.
- Sie können in Ihrem Router beliebig Firewallregeln konfigurieren.
- Sie können den Router als VPN-Gateway für ein eigenes VPN-Netz nutzen, sofern das Ihr Router unterstützt.
- Sie können mit dem Router problemlos VoIP (Internettelefonie) machen, sofern dies Ihr Router unterstützt.
- Sie können die QoS-Funktionalität (Quality of Service) Ihres Routers nutzen, sofern dies Ihr Router unterstützt.
- Sie können ein Portforwarding einrichten, das Ihnen Zugriff auf Ihre im LAN befindlichen Netzwerkgeräte übers Internet erlaubt.
- Kurz: All das, was mit einem normalen DSL-Anschluss funktioniert, funktioniert hier auch.

### Hinweis:

Damit Sie die aus dem Internet über Ihren eigenen Router hinweg auf Netzwerkgeräte in Ihrem LAN zugreifen können müssen Sie die Betriebsart "Öffentliche IP-Adresse" gewählt haben.

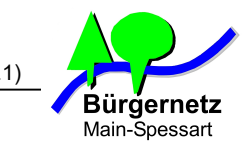

Folgendes Beispiel zeigt Ihnen, wie Sie eine Fritz!Box an einen WaveLINK 3.0 Antennenrouter, der im "Modem-Mode" arbeitet, anbinden.

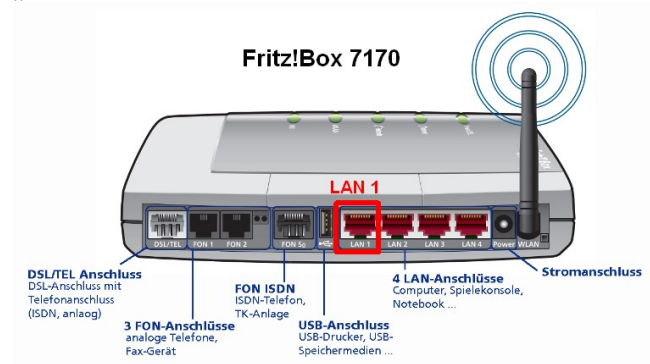

- 1. Führen Sie die Punkte 1 und 2 (Hardware einrichtung + Kontrollieren der WaveLINK 3.0 Verbindung) erfolgreich durch
- 2. Machen Sie den WaveLINK 3.0 Antennen router stromlos (Netzteil vom PoE-Injektor abziehen)
- 3. Dann schließen Sie den WaveLINK 3.0 Antennenrouter an den LAN Port 1 Ihrer Fritz!Box an. Ihren Rechner verbinden Sie
- 4. Dann gehen Sie auf die Administrationsoberfläche Ihrer Fritz!Box. Befindet sich die Fritz!Box im Auslieferungszustand, geht das mit http://192.168.178.1
- 5. Den vorgeschlagenen Einrichtungsassistenten bitte abbrechen.
- 6. Jetzt schalten Sie den Antennenrouter wieder ein (Netzteil an PoE-Injektor anschließen)
- 7. Gehen Sie auf den Menüpunkt Internet -> Zugangsdaten und füllen Sie die jetzt angezeigte Maske wie folgt aus.

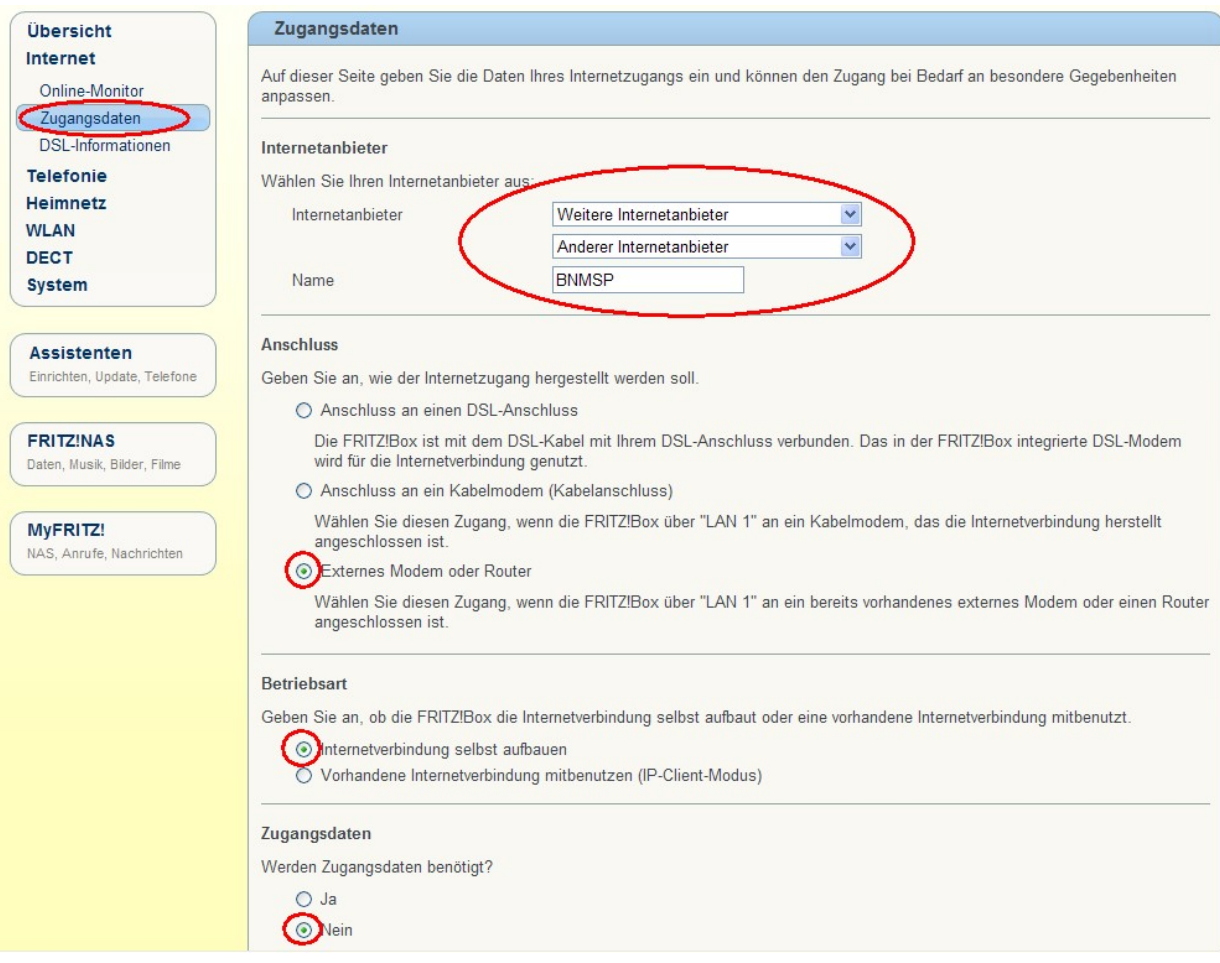

Das Formular geht auf der nächsten Seite weiter

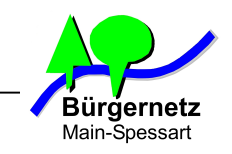

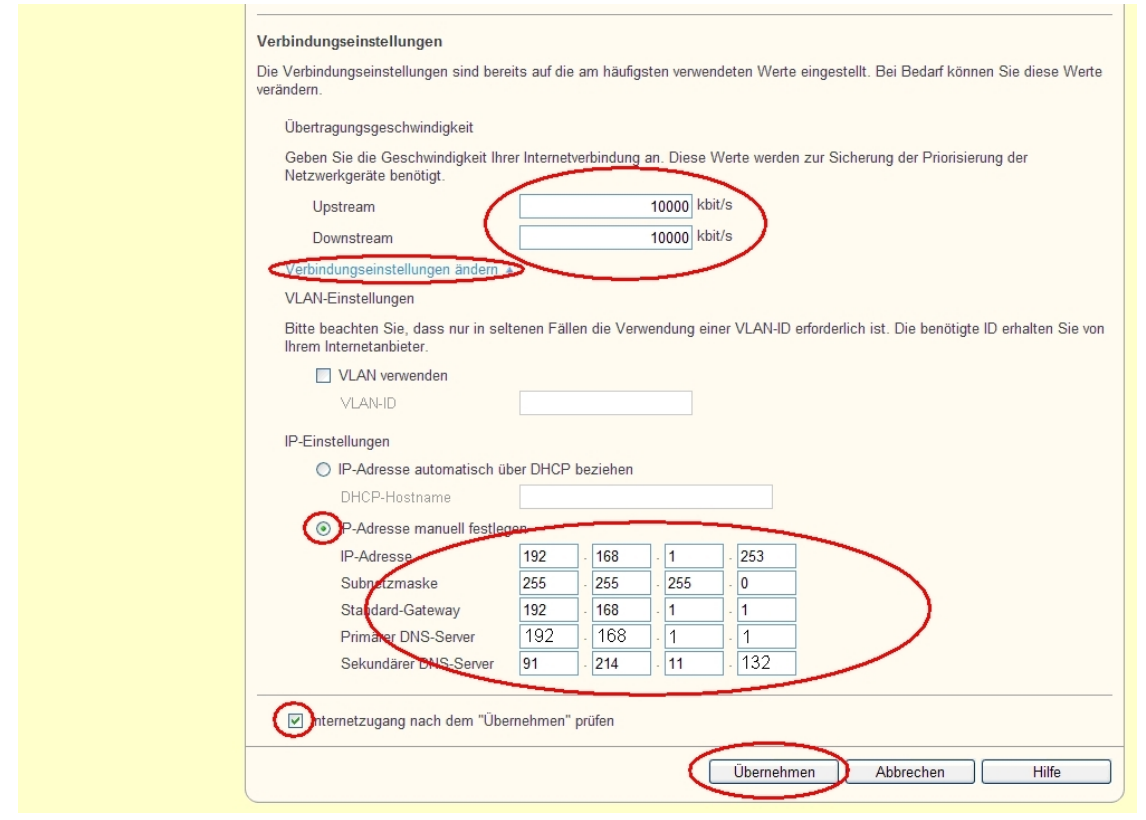

#### Hinweis:

Der untere Bereich wird erst eingeblendet, wenn die auf das blau gekennzeichnete "Verbindungseinstellungen ändern" klicken.

- 8. Klicken Sie jetzt auf die "Übernehmen" Schaltfläche, die folgende Hinweismeldung bestätigen Sie mit "OK"
- 9. Die Fritz!Box prüft jetzt ob die Internetverbindung zustande kommt. Ist alles OK, dann erfolgt folgende Meldung.

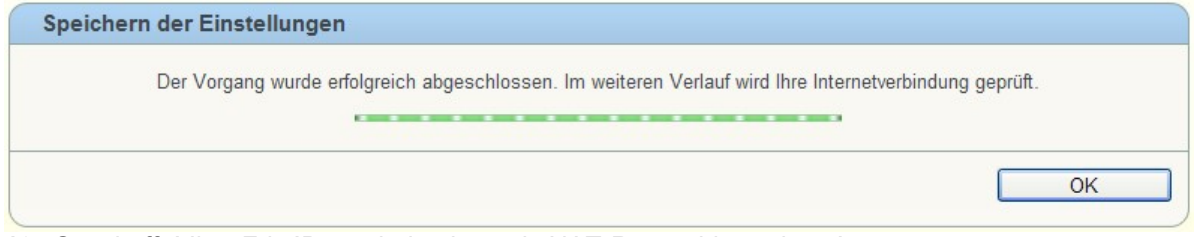

10. Geschafft ! Ihre Fritz!Box arbeitet jetzt als NAT-Router hinter dem Antennenrouter.

## 3.3 Hinweise zum Betrieb der Fritz!Box am WaveLINK 3.0 Internetanschluss

Möchten Sie aus dem Internet auf Ihre Fritz!Box zugreifen, dann benötigen Sie deren öffentliche IP-Adresse. Die Fritz!Box zeigt diese in der gewählten Betriebsart leider falsch an. Angezeigt wird immer die IP-Adresse 192.168.1.253 . Hier handelt es sich um die IP-Adresse, die die Fritz!Box am LAN 1 Interface hat. Die öffentliche IP-Adresse ist an den Antennenrouter gebunden. Dieser sorgt durch ein Portforwarding aller IP-Protokolle und Ports dafür, dass alle eingehenden Pakete auf die öffentliche IP-Adresse des Antennenrouters an die IP 192.168.1.253 der Fritz!Box weitergereicht werden. Ihre öffentliche IP-Adresse erfahren Sie beispielsweise über die Webseite: http://www.wieistmeineip.de Die öffentliche IP-Adresse, die Sie bei WaveLINK 3.0 erhalten, ist immer die gleiche. Wir behalten uns aber vor, die IP-Adresse aus technischen Gründen zu ändern.